# SIC MEMBER PLATFORM

Step-by-step GUIDE

#### Step 1: Visit the SIC Website <https://sic.or.at/en>

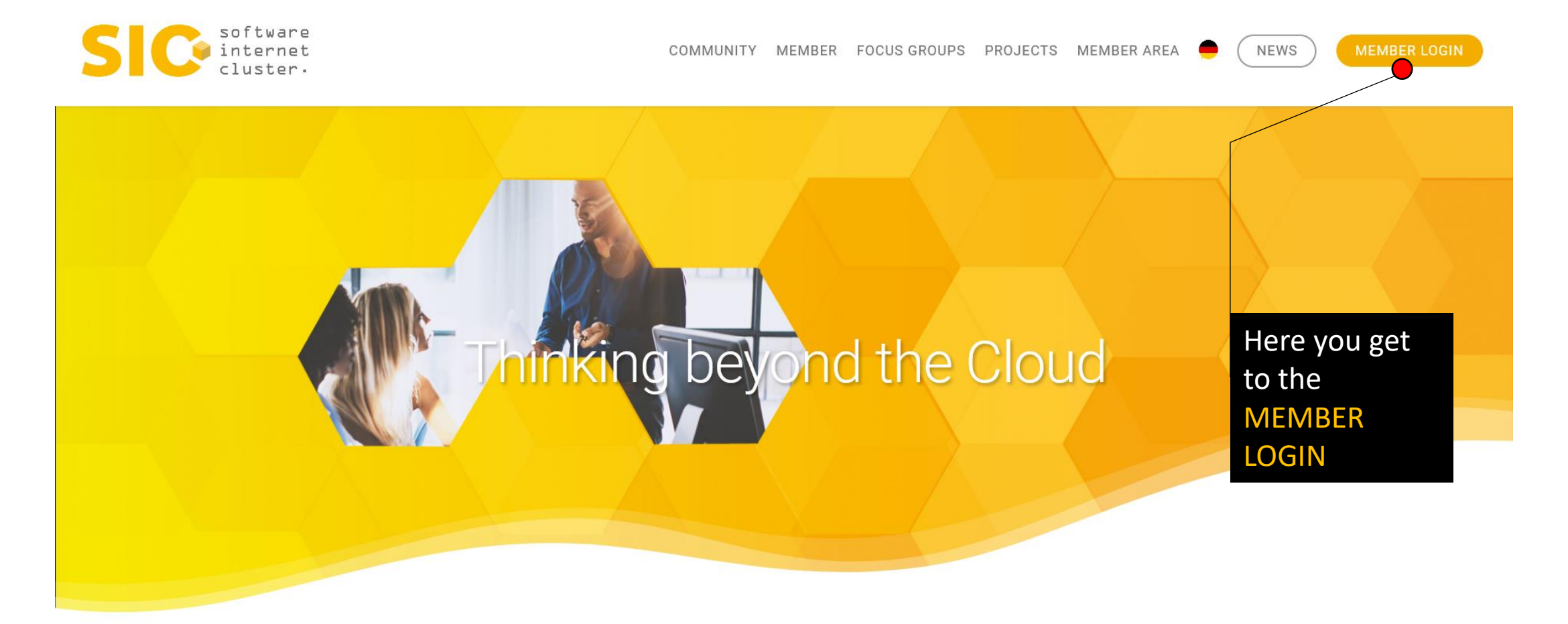

We are using cookies to give you the best experience on our website. You can find out more about which cookies we are using or switch them off in settings.

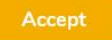

#### Step 2: MEMBER LOGIN

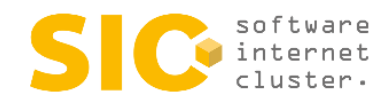

COMMUNITY MEMBER FOCUS GROUPS PROJECTS MEMBER AREA

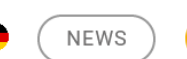

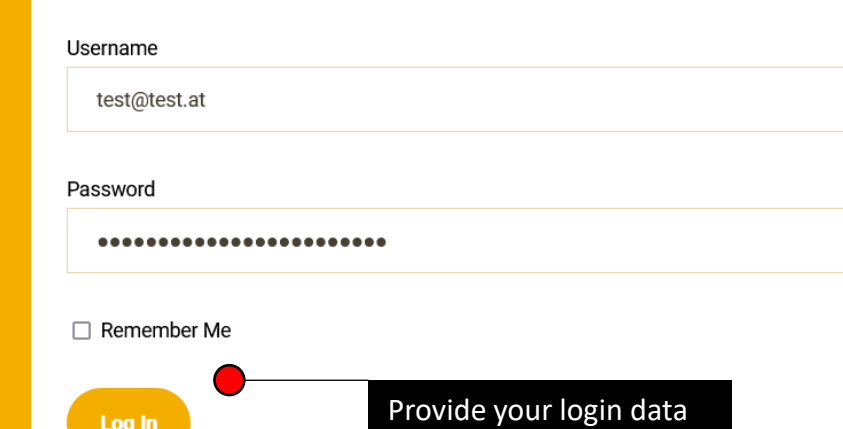

and LOG IN

#### Over 1,000 software and internet specialists, management

Join us!

and jointly drive innovative projects forward. Be there and

Lost your password?

Log In

#### Step 3: MEMBER AREA

CHANGE SETTINGS

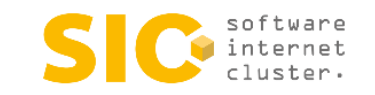

COMMUNITY MEMBER FOCUS GROUPS PROJECTS MEMBER AREA

Click on CHANGE SETTINGS to get to

LOG OUT **NEWS** 

#### the MEMBER BACKEND to manage your company portfolios

SIC members benefit from our bundled insider knowledge.

LOG OUT

In our member area you have access to premium content that is exclusively available to SIC members. Browse through our current newsletters and tenders or read the latest news from our community!

In your personal settings you also have the possibility to adapt your company profile and thus adding your own personal web presence to our community and increasing your visibility.

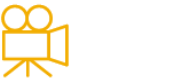

**Videos** 

**Association Statutes** Didn't have time? Here you can keep up Get an insight into with our latest videos. our statutes.

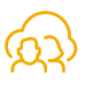

#### **General Assembly** Keep up with the

agenda of our last GA.

 $SIC - your community for IT experts$ 

#### Step 4: MEMBER BACKEND

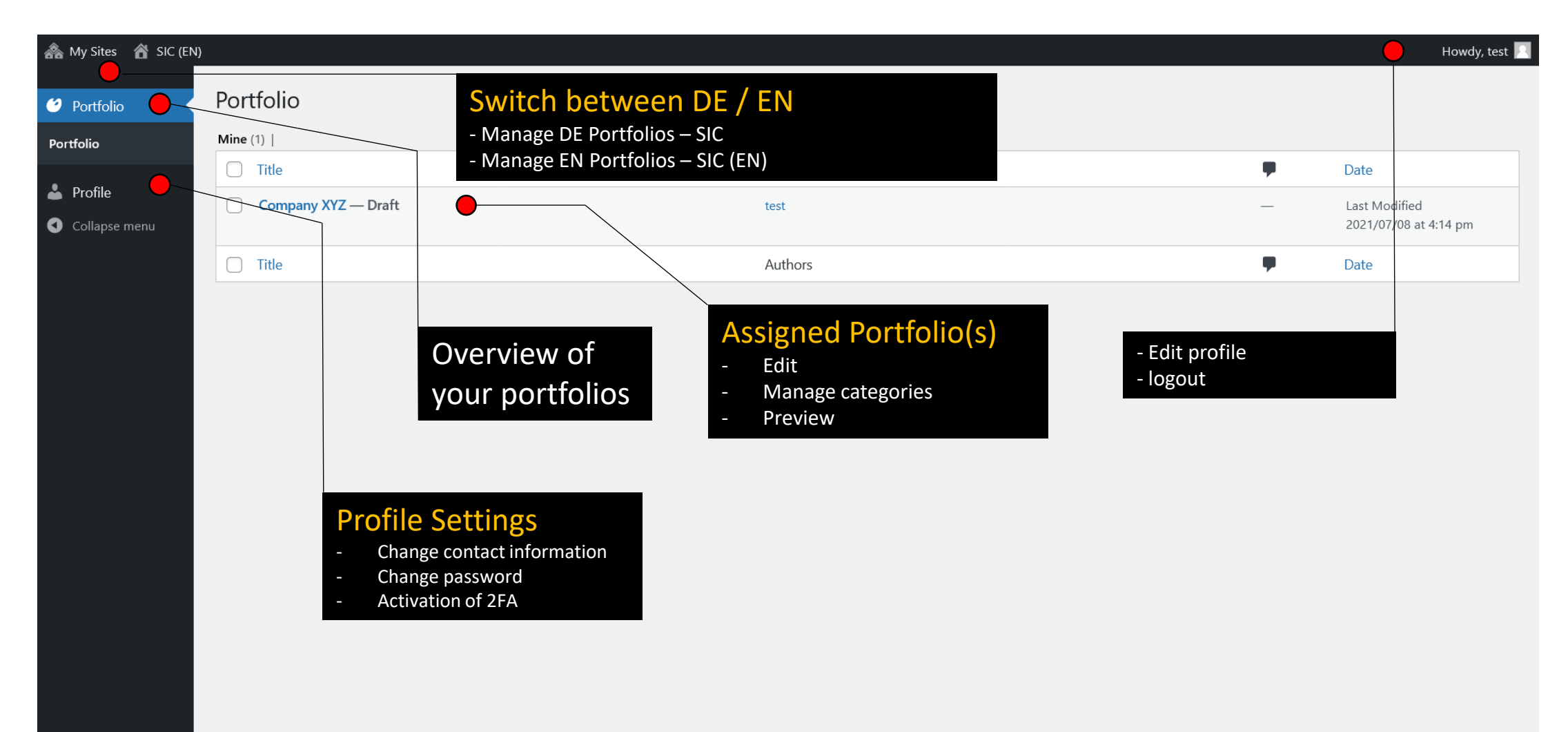

# Step 5: EDIT PORTFOLIO

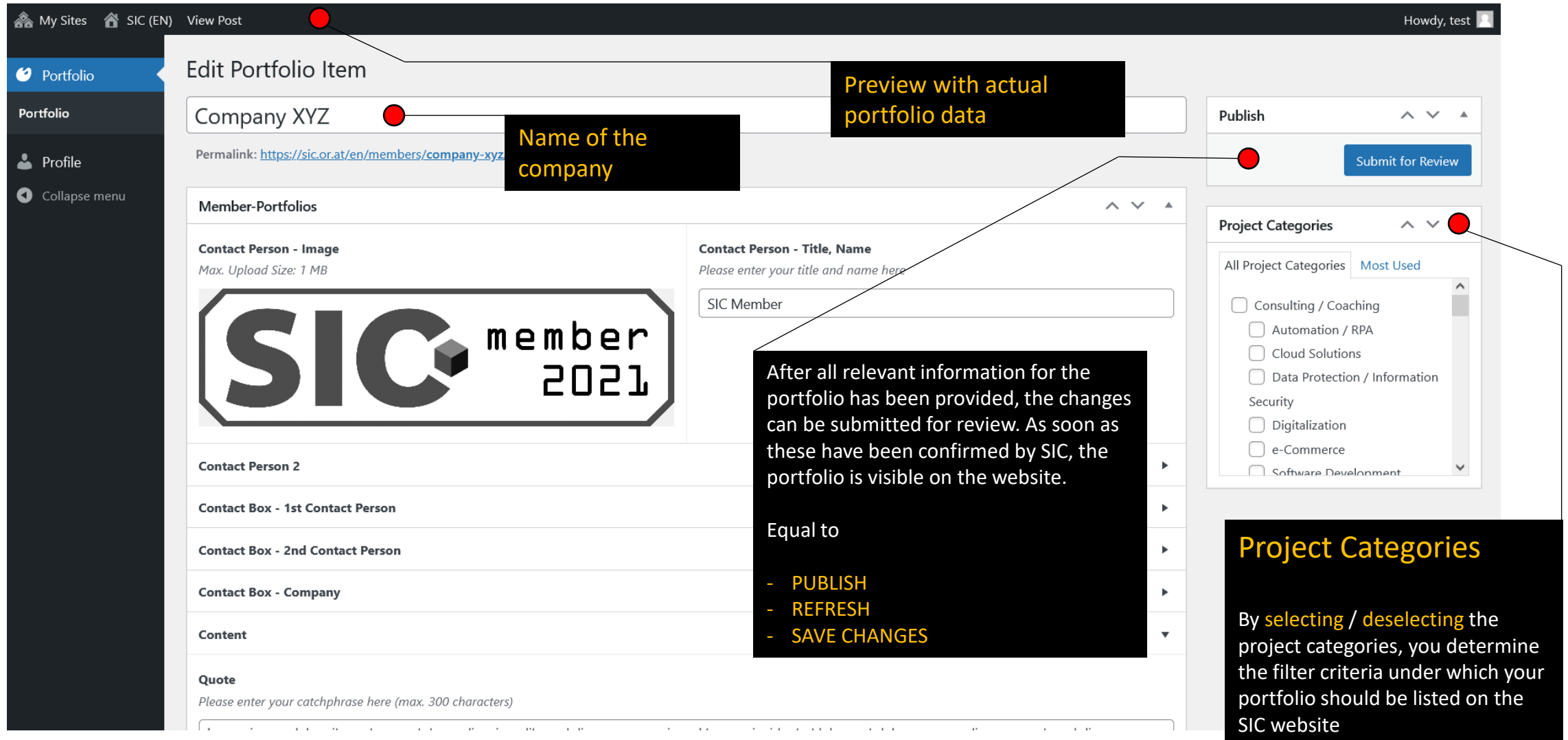

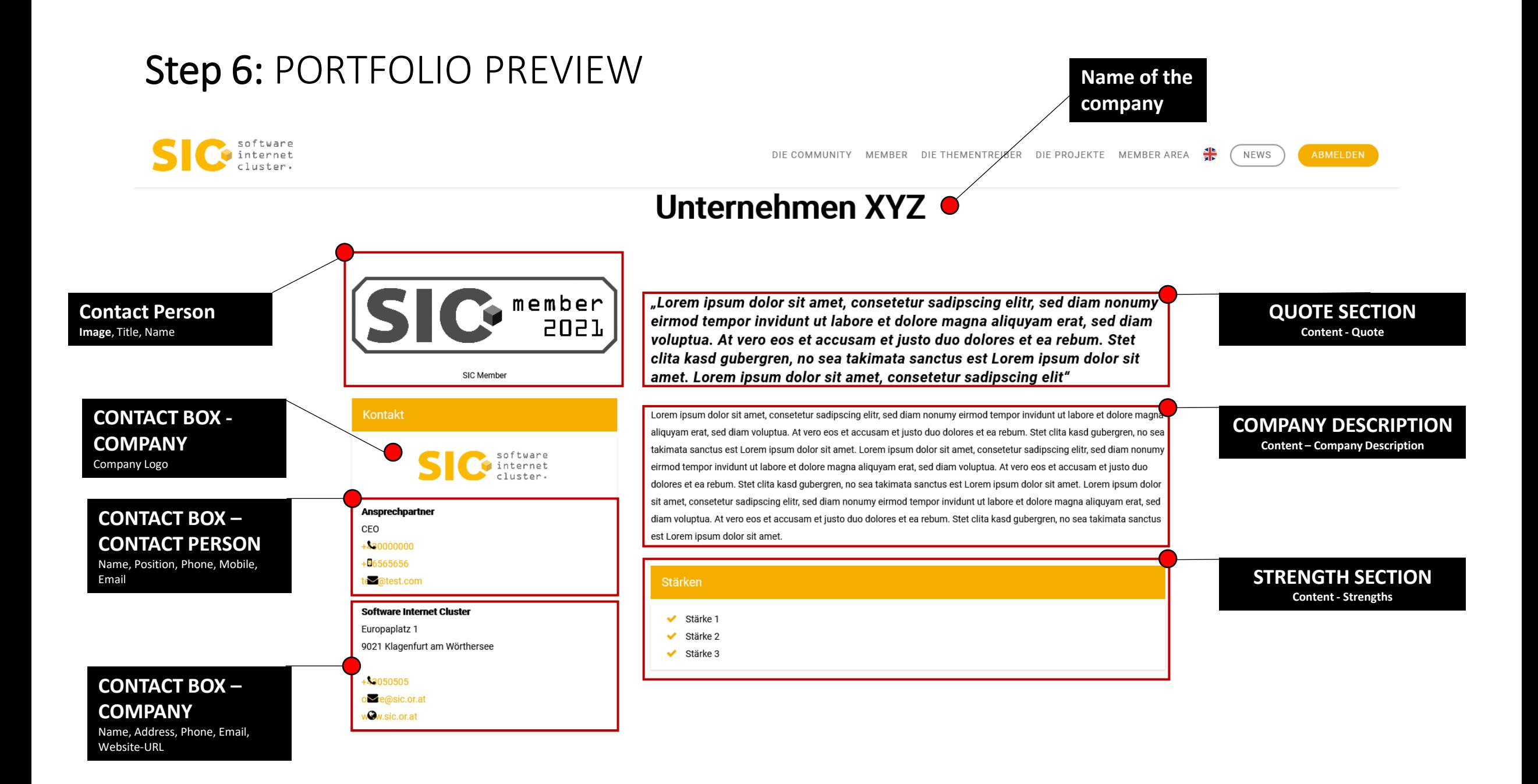

#### Step 7: Contact Person – Image, Title, Name (mandatory)

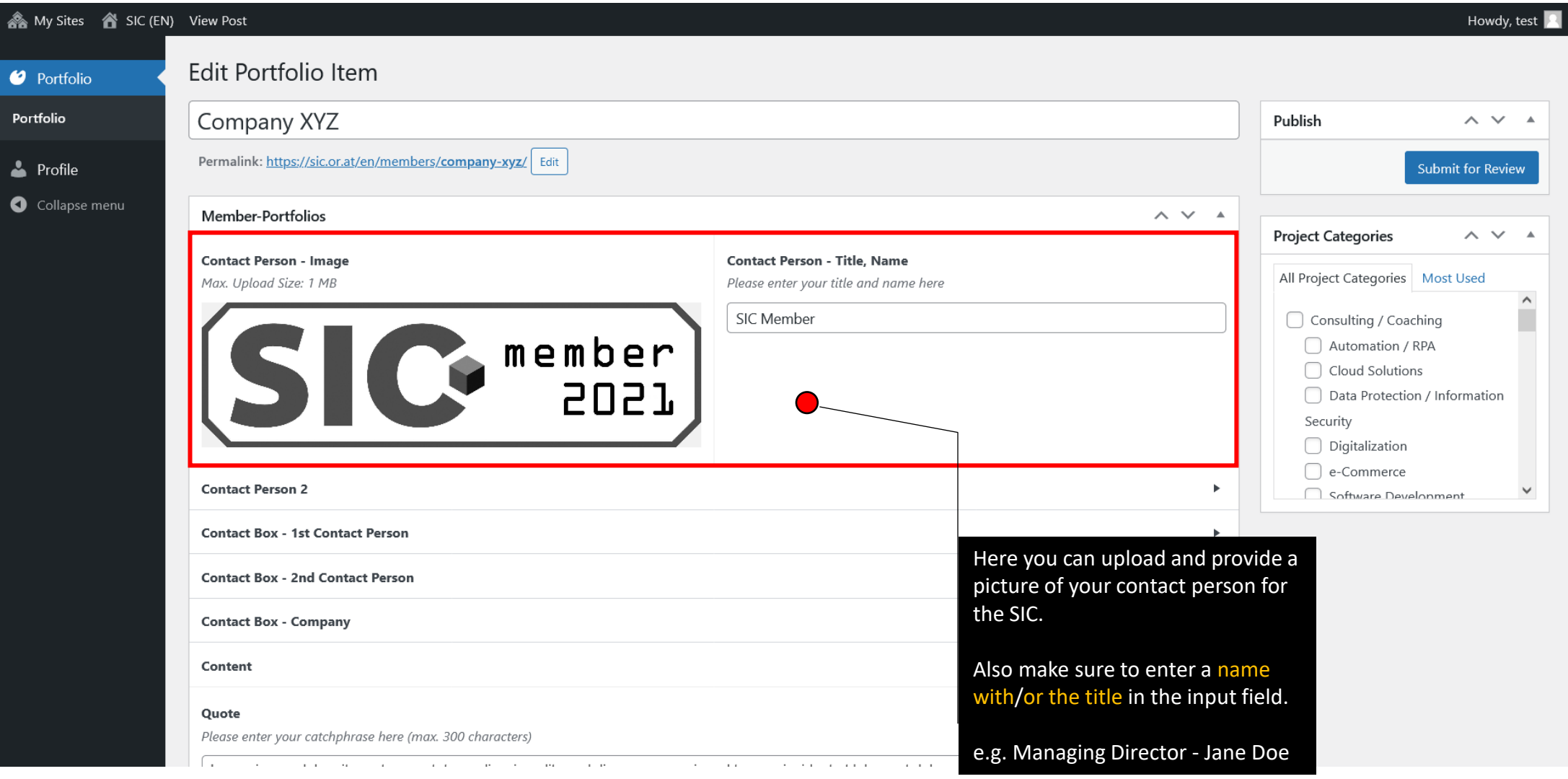

# Step 8: Contact Person 2 – Image, Title, Name (if needed)

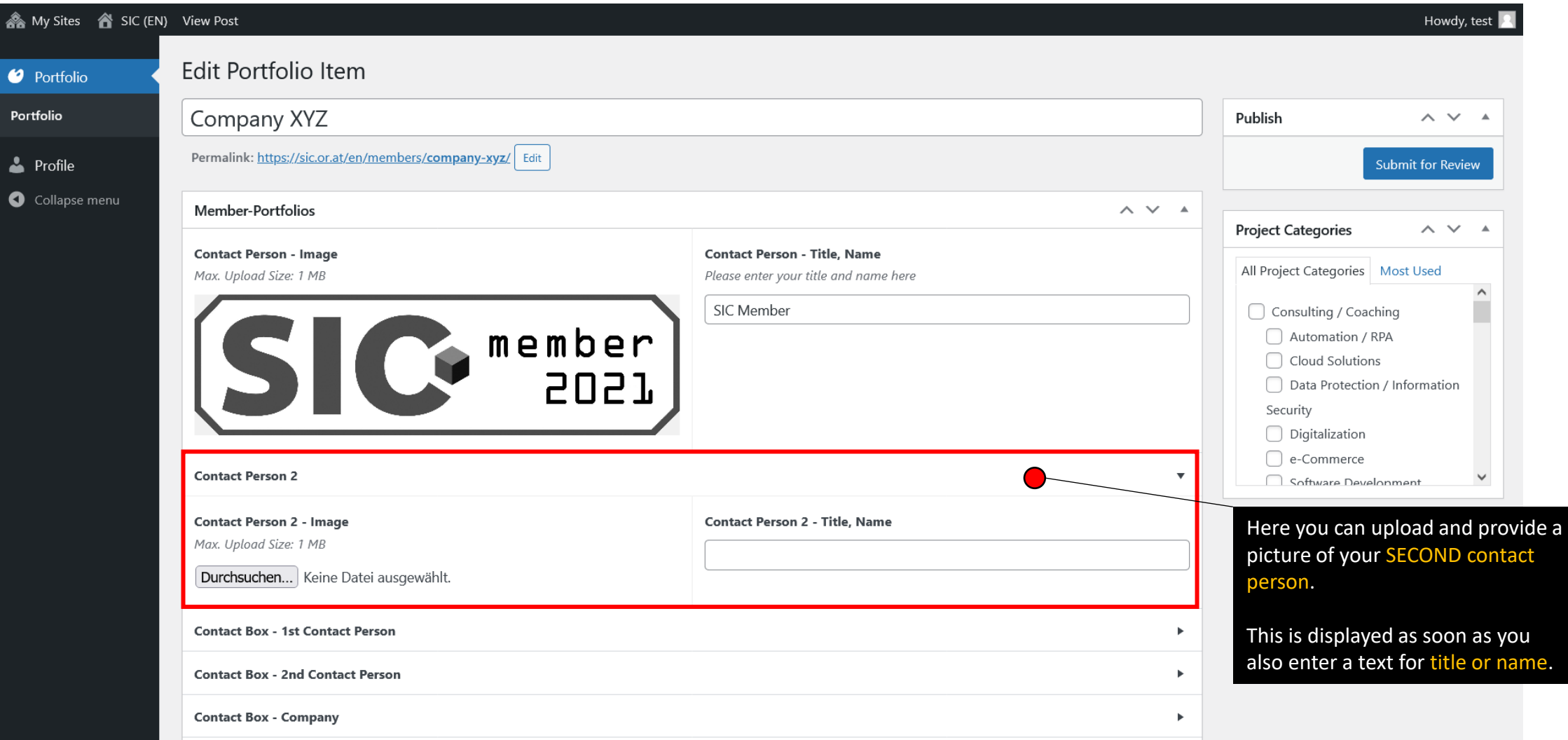

#### Step 9: CONTACT BOX – CONTACT PERSON (recommended)

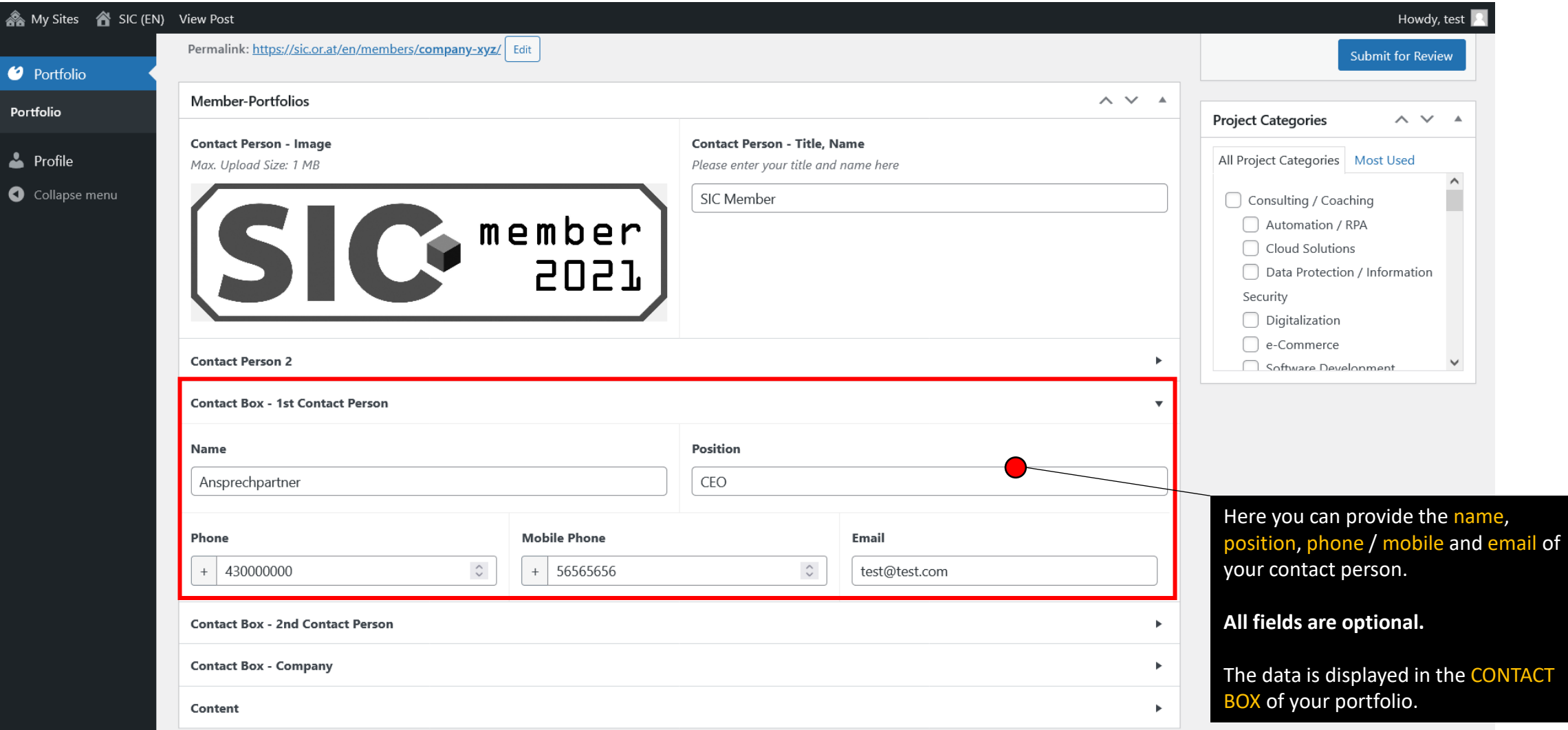

#### Step 10: CONTACT BOX – CONTACT PERSON 2 (if needed)

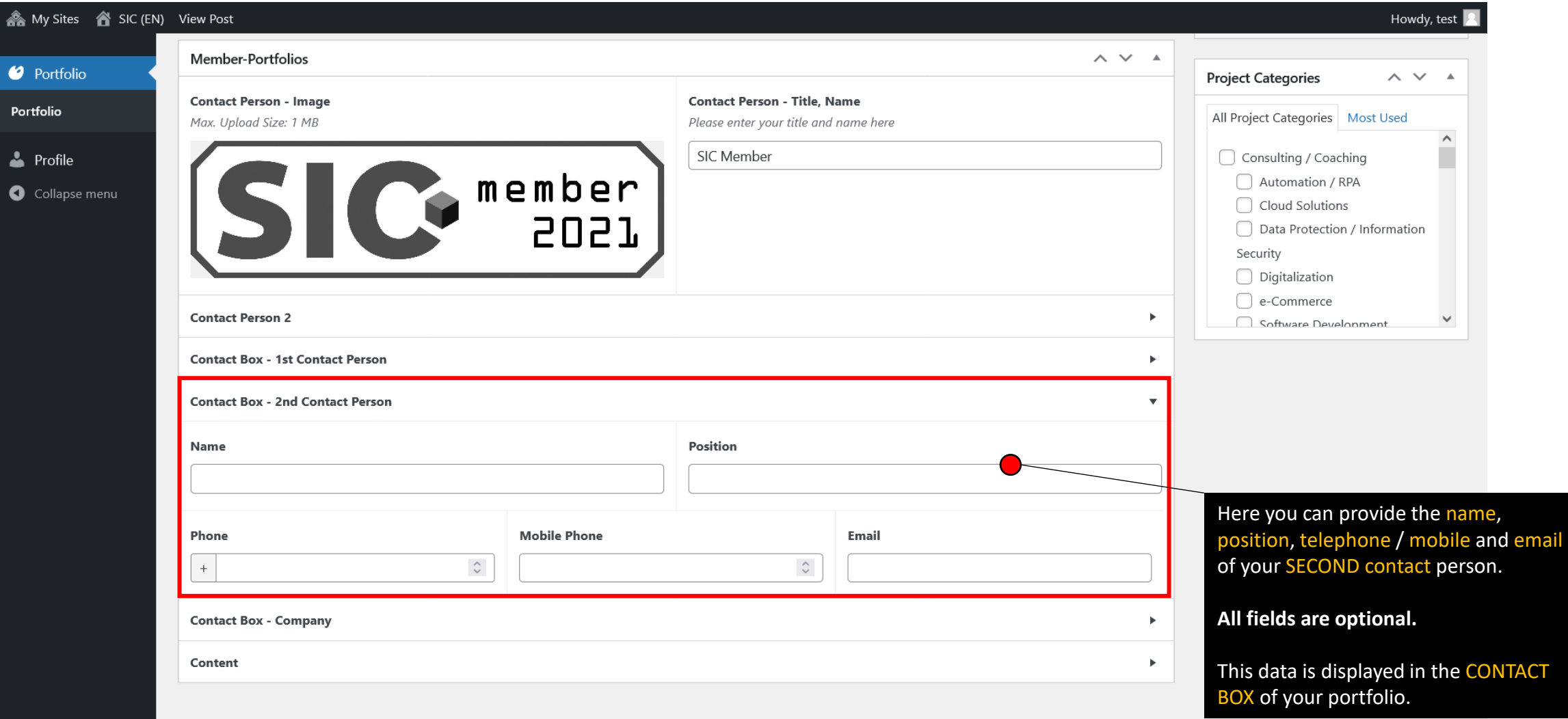

## Step 11: CONTACT BOX – Company (recommended)

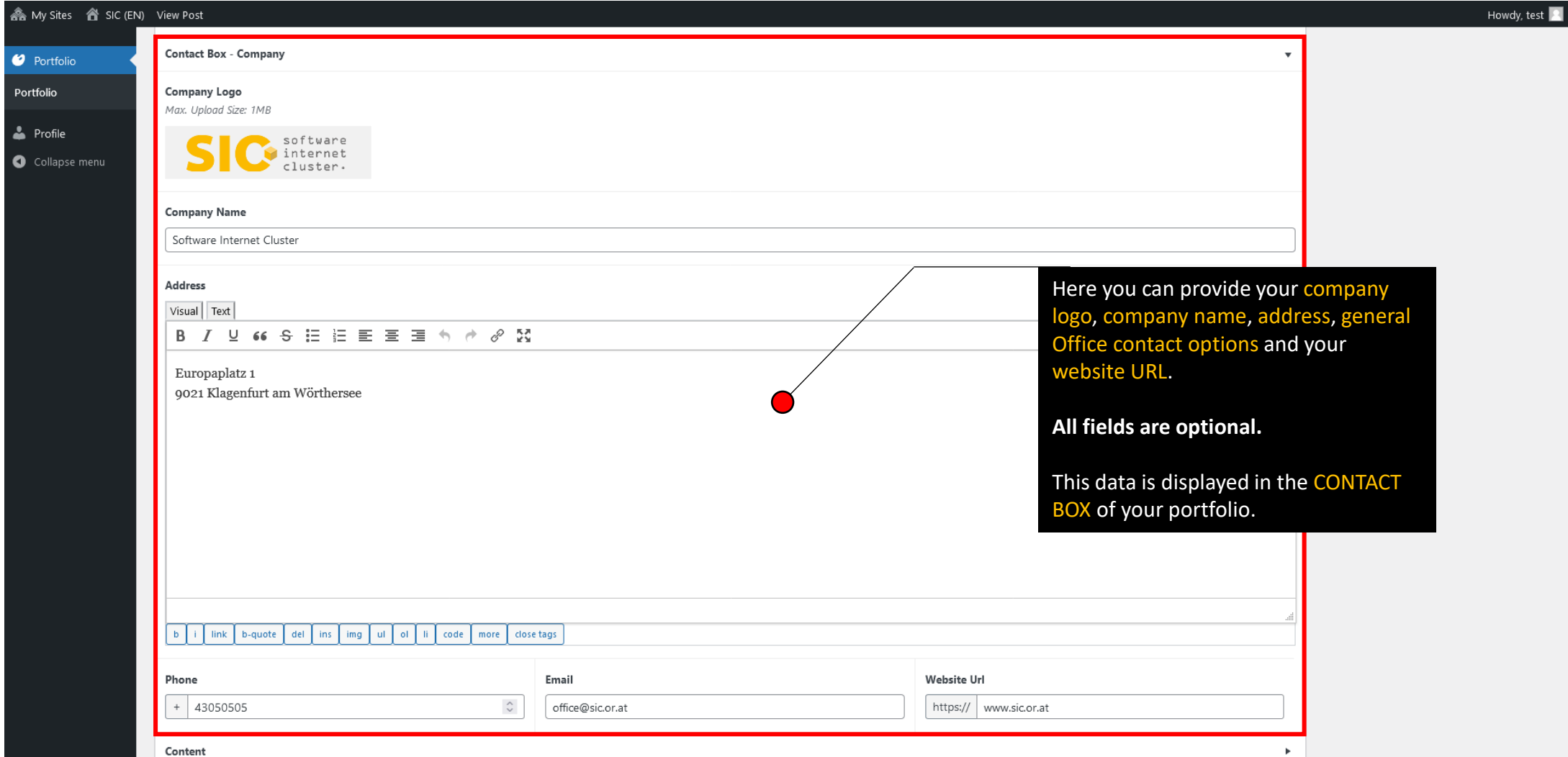

## Step 12: Content – Quote (recommended)

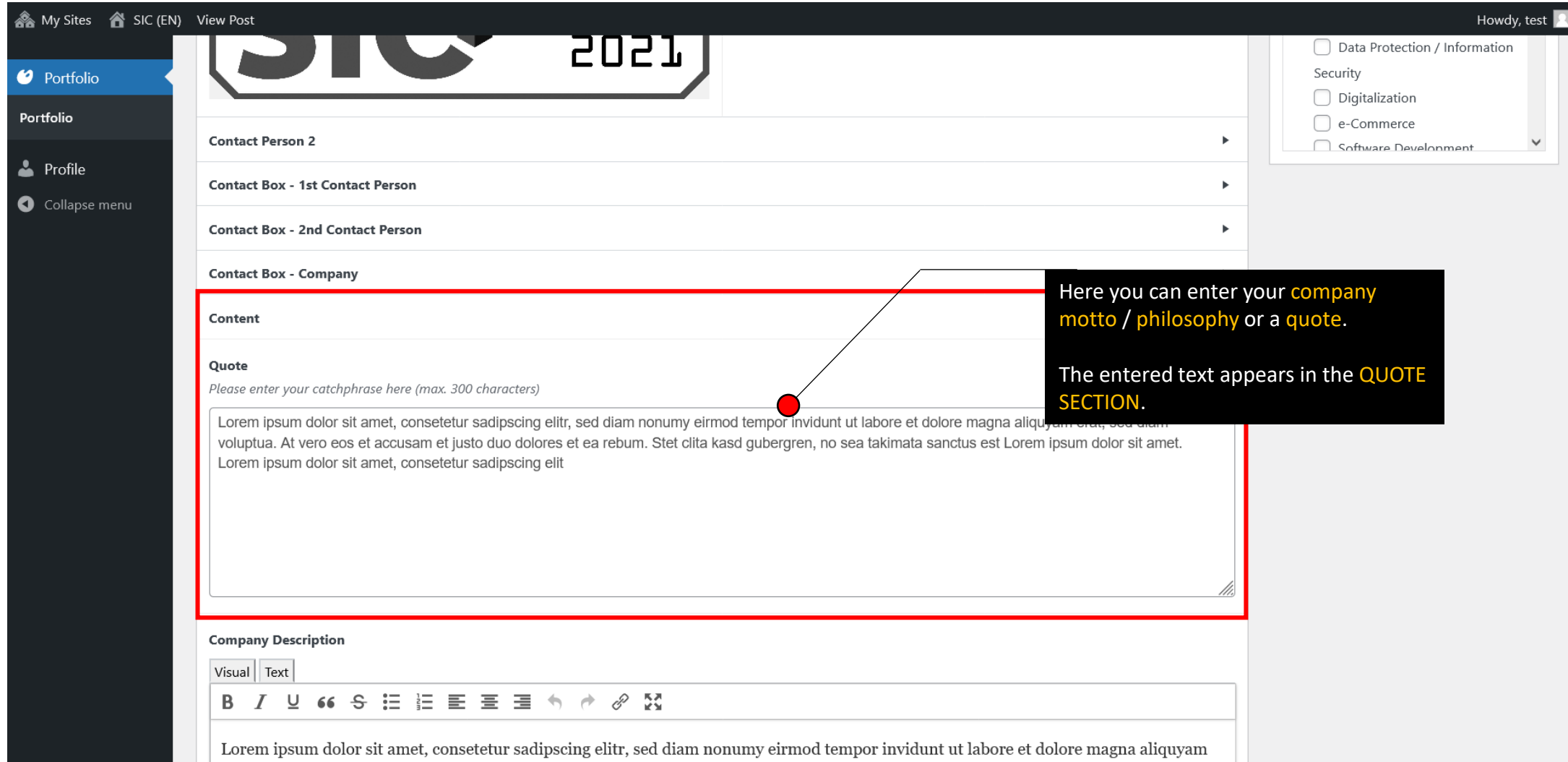

#### Step 13: Content – Company Description (recommended)

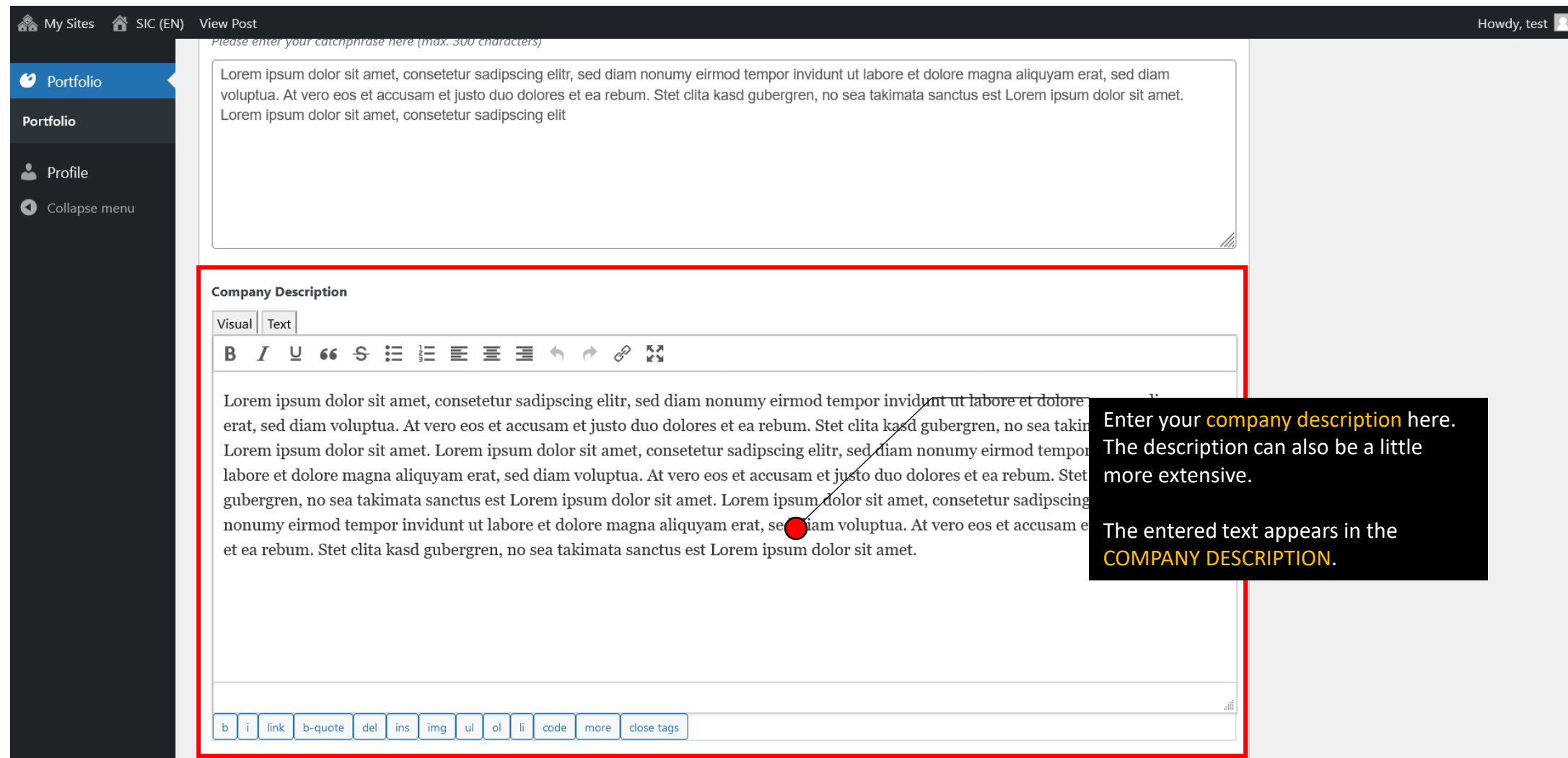

#### Step 14: Content – Strengths (recommended)

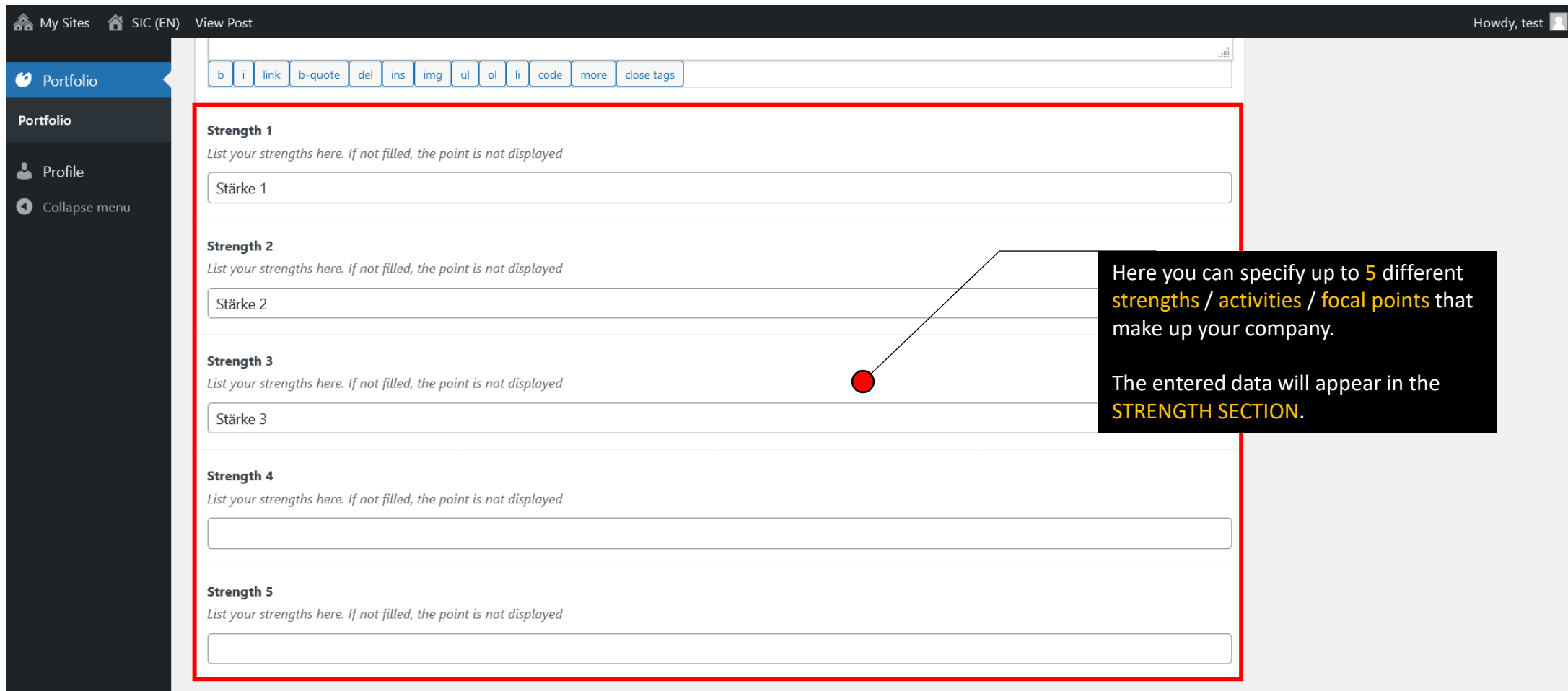

#### Step 15: PUBLISH and BE FOUND

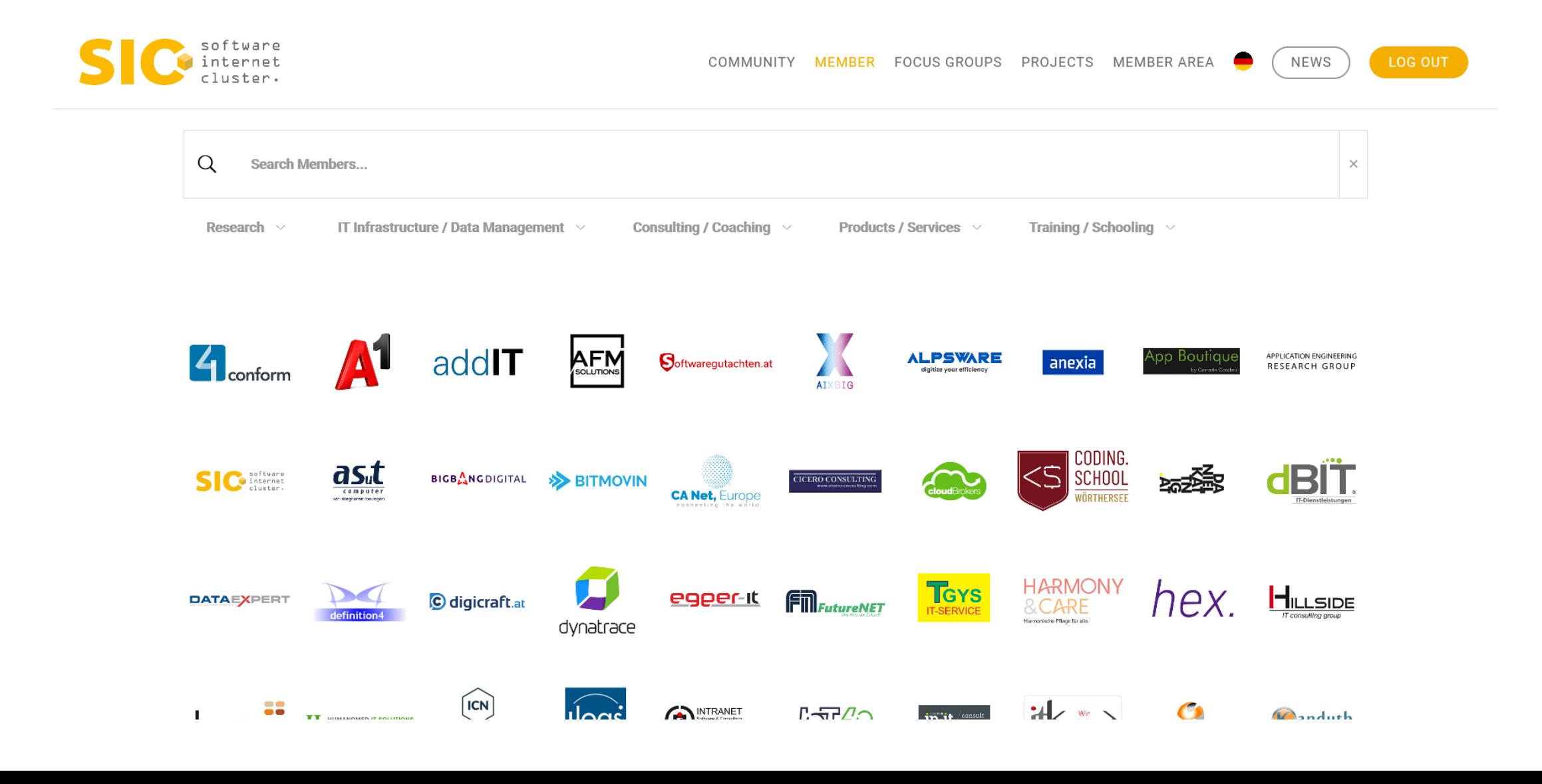